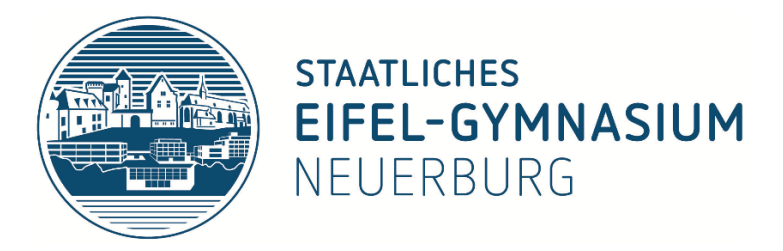

# Arbeiten mit dem Cloudmeeting-Programm ZOOM

### Kurzanleitung für Schülerinnen und Schüler

#### 1. Prinzip und Vorteile

- Mit "ZOOM" ist eine Videokonferenz per Cloud (Cloudmeeting) möglich (Zitat "ZOOM": "*Verlegen Sie das Klassenzimmer in die Cloud*").
- Die Lehrperson (als Moderator) gibt Bildschirm (Tafelbild) frei, an dem mit den Schülerinnen und Schülern gearbeitet, erklärt, markiert … werden kann. Auch die Ergebnisse einzelner Schülerinnen und Schüler können freigegeben und von allen eingesehen werden.
- Die Konferenzteilnehmer sind im Audiokontakt über das Mikrofon verbunden (optional kann auch die Videofunktion dazu geschaltet werden); der Unterricht wird quasi "an der Tafel", sprich am Bildschirm, durchgeführt.
- Ein Cloudmeeting lässt sich prinzipiell als Film aufzeichnen und der mögliche Verlauf des "Chats" abspeichern.
- Sicherheit: Der Zugang erfolgt per Meetingnummer und Passwort; eine Registrierung und eine Angabe der E-Mailadresse sind nicht notwendig. Für den Zugang zum Cloudmeeting muss lediglich ein Programm heruntergeladen werden.

## 2. Dein Zugang zum Cloudmeeting - Vorgehensweise

a) Gehe im Internetbrowser auf die Seite [www.zoom.us](http://www.zoom.us/)

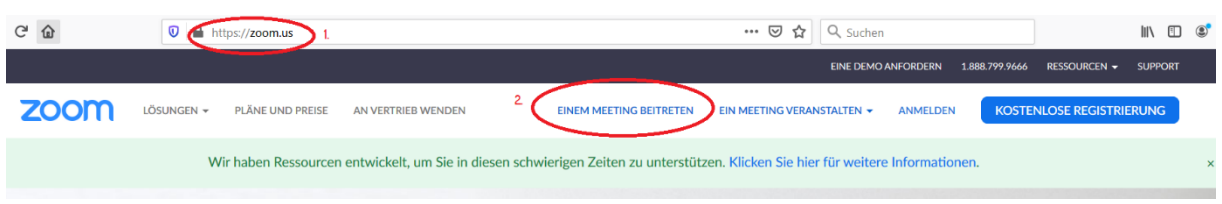

b) Klicke auf "Einem Meeting beitreten" und gib die Meeting-ID ein:

#### Einem Meeting beitreten

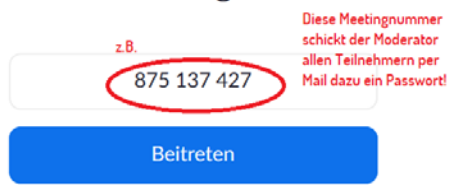

c) Das "Start-Zoom"-Programm wird nun heruntergeladen (einmaliger Vorgang):

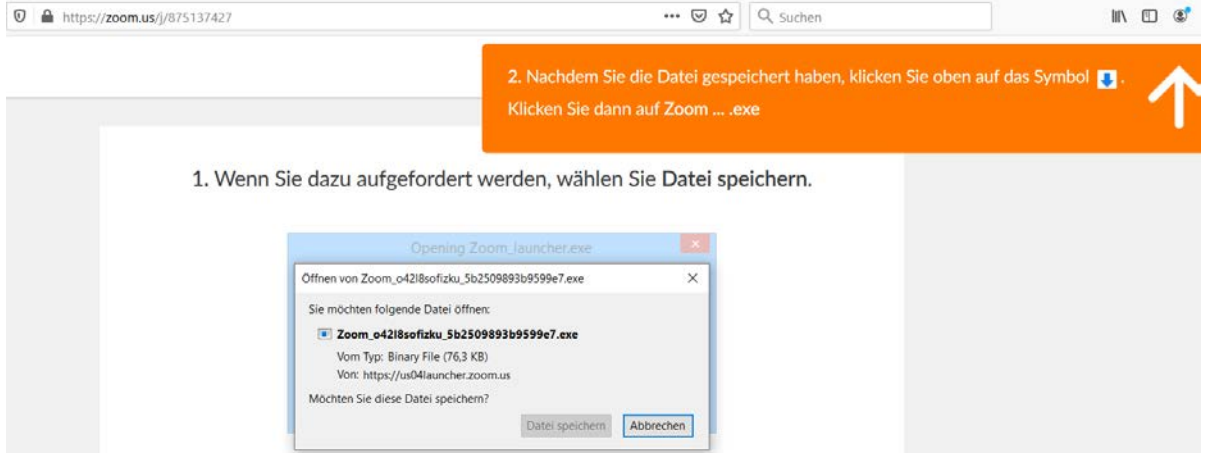

d) Jetzt erfolgt die Installation des Downloads. Klicke auf "Ausführen":

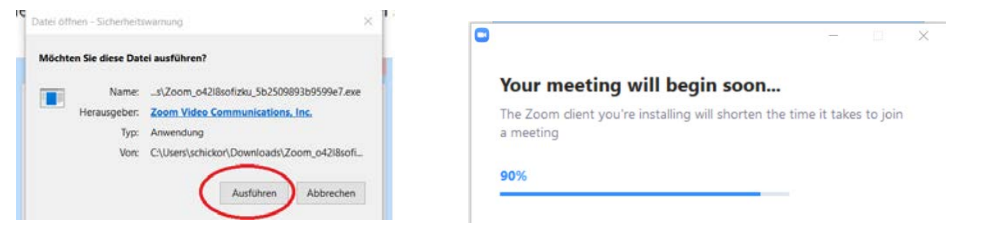

e) Klicke im nachfolgenden Feld auf "Ja":

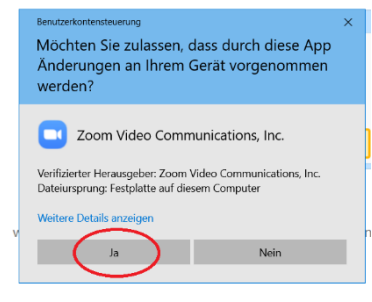

f) Gib nun deinen Namen und das vom Moderator zugeschickte Meetingpasswort ein:

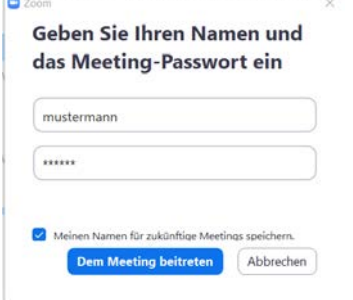

g) Jetzt musst du nur noch den Nutzungsbedingungen und Datenschutzrichtlinien zustimmen:

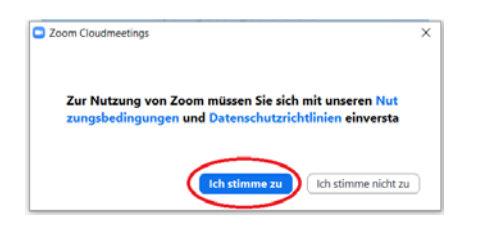

h) Tritt dem "Audio" bei:

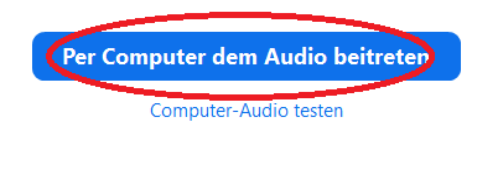

i) …Und los geht's!

Nach erfolgreicher Ausführung der vorherigen Schritte befindet man sich nun im Cloudmeeting und sieht das Bild, das der Moderator freigegeben hat. Alle Teilnehmer können per Chat bzw. Audio/Video teilnehmen.

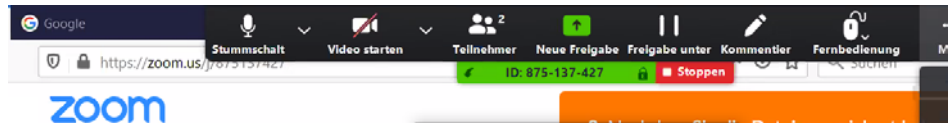

In der Regel findet sich am oberen Bildschirmrand das grüne Schild mit der Meeting-ID; geht man mit dem Mauszeiger darauf, so öffnet sich ein Menü, in dem zahlreiche nützliche Funktionen angeklickt werden können. Über "*Video starten*" lässt sich z. B. das eigene Bild von einer Webcam einschalten; unter "Mehr" lässt sich ein Chatfenster einschalten u. v. m.

Der Moderator kann das ganze Meeting vielfältig steuern.

j) Zukünftig erfolgt die Teilnahme am Cloudmeeting über das Öffnen des installierten Programms "*Start-Zoom*" und Eingabe der vom Moderator zugeschickten Zugangsdaten.

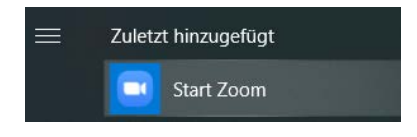